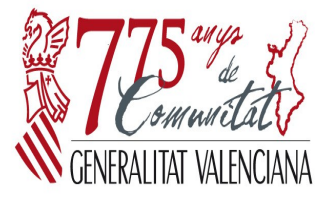

**CONSELLERIA DE HACIENDA Y ADMINISTRACIÓN PÚBLICA**

**INTERVENCIÓN GENERAL Avellanas, 14. 3. º 46003 VALÈNCIA Tel. de atención general: 012 Tel. 96 1922905 Fax 96 1922949**

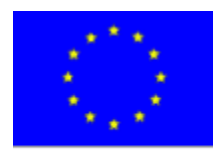

**Unión Europea**<br>Fondos Estructurales

# **GAUDI**

## **MANUAL**

## **ORGANOS GESTORES**

## **CONTROL DE FONDOS EUROPEOS**

**Versión 1.0 Junio - 2013**

## **INDICE**

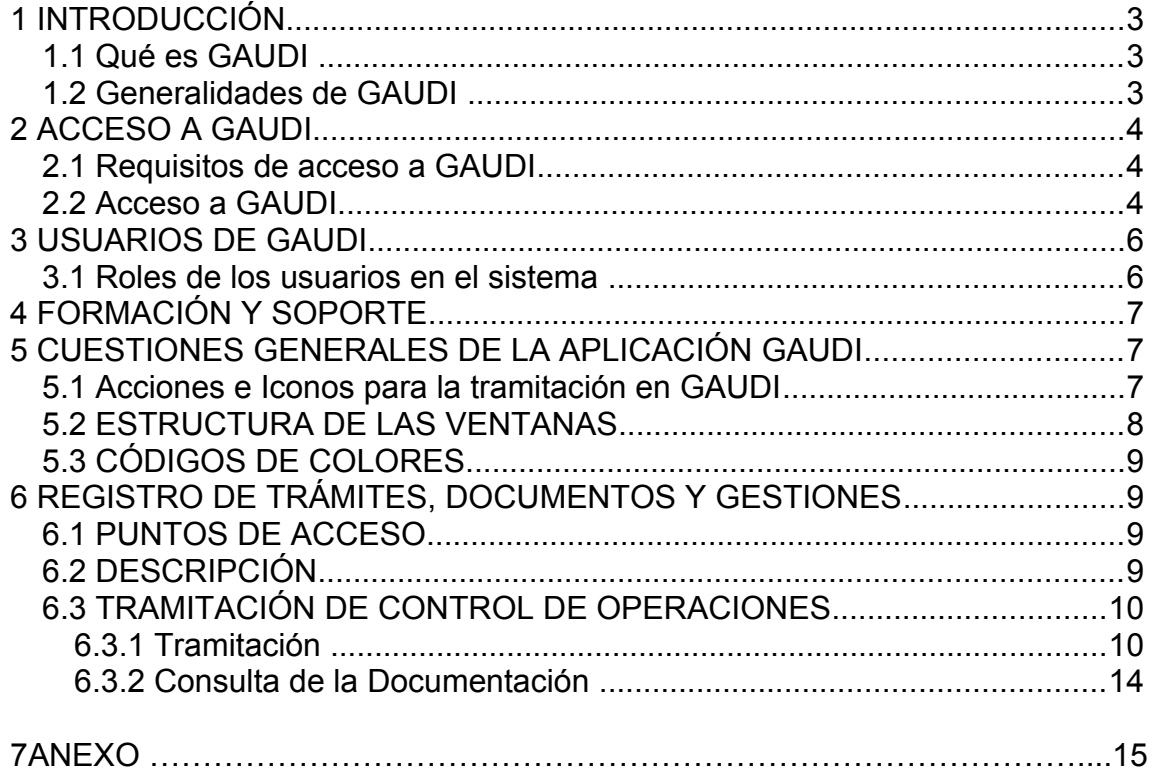

## <span id="page-2-2"></span>**1 INTRODUCCIÓN**

## <span id="page-2-1"></span>*1.1 Qué es GAUDI*

La Intervención General de la Generalitat Valenciana como Autoridad de Auditoria del Fondo Social Europeo y como Organismo colaborador de la Autoridad de Auditoria en el Fondo Europeo de la Pesca y en el Fondo Europeo de Desarrollo Regional, debe comprobar el funcionamiento eficaz del sistema de gestión y control del programa operativo 2007-2013.

El principal objetivo de la aplicación GAUDI es garantizar un eficaz seguimiento y control de las auditorías de operaciones y sistemas con el fin de garantizar que los gastos declarados se ajustan a la normativa comunitaria y nacional. En concreto este sistema tiene como objetivos:

- Crear un canal rápido y eficaz que facilite la remisión de información desde los auditores colaboradores y órganos gestores a la Intervención General, evitando duplicidades y redundancias.
- Facilitar el análisis de datos sobre ayudas comunitarias para su remisión a organizaciones superiores.

A través del aplicativo GAUDI, los órganos gestores incorporarán la documentación a través del aplicativo y podrán visualizar la información de los controles cuyas ayudas gestionan.

## <span id="page-2-0"></span>*1.2 Generalidades de GAUDI*

En GAUDI se gestionarán los siguientes Fondos: FEDER, FSE (regional y pluriregional) y FEP y a partir del Plan 2013 se incluirá el Fondo FEAGA.

El sistema GAUDI enviará automáticamente avisos a la cuenta de correo que indique el Órgano Gestor y/o a la Viceintervención General de Auditorías (VAU) cuando se incorporen ciertos documentos al sistema, sirviendo esta vía de comunicación entre los órganos implicados.

Los órganos gestores sólo podrán ver la información de los controles cuyas ayudas gestionen y podrán realizar la tramitación de los documentos cuando la VAU les otorgue la correspondiente autorización.

## <span id="page-3-2"></span>**2 ACCESO A GAUDI**

### <span id="page-3-1"></span>*2.1 Requisitos de acceso a GAUDI*

Para poder acceder al aplicativo los Órganos Gestores deben cumplir los siguientes requisitos:

- Cada órgano gestor remitirá a la VAU una relación de las personas que van a acceder a GAUDI indicando Nombre y Apellidos, NIF y teléfono de contacto.
- Rellenar la credencial de usuario (es personal) y remitirla (las dos copias) a la VAU debidamente cumplimentada y firmada por el responsable del departamento en cuestión.

La VAU proporcionará por e-mail a los órganos gestores los siguientes documentos:

- la Credencial de usuario de GAUDI y las Instrucciones de uso de la aplicación.

La VAU comunicará a los usuarios la correspondiente alta en el sistema.

## <span id="page-3-0"></span>*2.2 Acceso a GAUDI*

La aplicación GAUDI es accesible desde el portal de la GVA, a través del aplicativo CAUCE (sistema de control de acceso de usuarios centralizado, que unifica el acceso a un amplio abanico de aplicativos de la Consellería de Economía. Hacienda y Empleo)*.*

Pasos a seguir para entrar en GAUDI:

1.- El acceso a la aplicación para los usuarios que estén conectados a las red de la Generalitat, es a través de la página web de Aplicaciones Corporativas de la Conselleria de Hacienda y Administración Pública a la que se accede entrando al Portal del Funcionario siguiendo esta ruta:

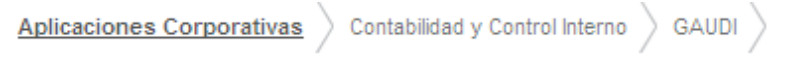

La URL para acceder directamente es: <http://portal.ha.gva.es:6969/web/gaudi/>

Los usuarios podrán conectarse utilizando usuario y password o bien mediante certificado digital

2.- El acceso a la aplicación para los usuarios que no estén conectados a la red de la Generalitat, está en la web de la Conselleria, página web de la Intervención General:

Està en: Inici > La Conselleria > La Intervenció General

La URL para acceder directamente es:

http://portales.gva.es/c\_economia/web/html/portal\_c.htm? [nodo=LaConselleria\\_InfoGeneral\\_LaIntervencionGeneral\\_GAUDI](http://portales.gva.es/c_economia/web/html/portal_c.htm?nodo=LaConselleria_InfoGeneral_LaIntervencionGeneral_GAUDI)

Los pasos a seguir en este caso son:

2.1.- En este acceso, se muestra la pantalla donde está disponible la información de contacto, documentación y el botón que hay que pulsar para entrar en la aplicación

Entrar en la aplicación

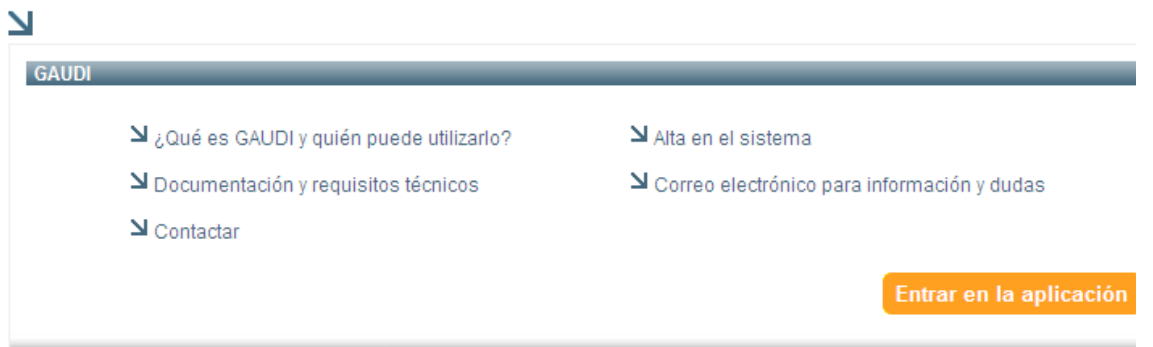

2.2.- Cuando se pulsa el botón "Entrar en la aplicación", se muestra una pantalla en la que hay que pulsar el botón "Acceder":

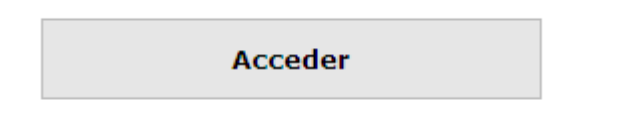

2.3.- Se muestra la pantalla para seleccionar el Certificado de firma, una vez seleccionado, pulsar el botón "Aceptar":

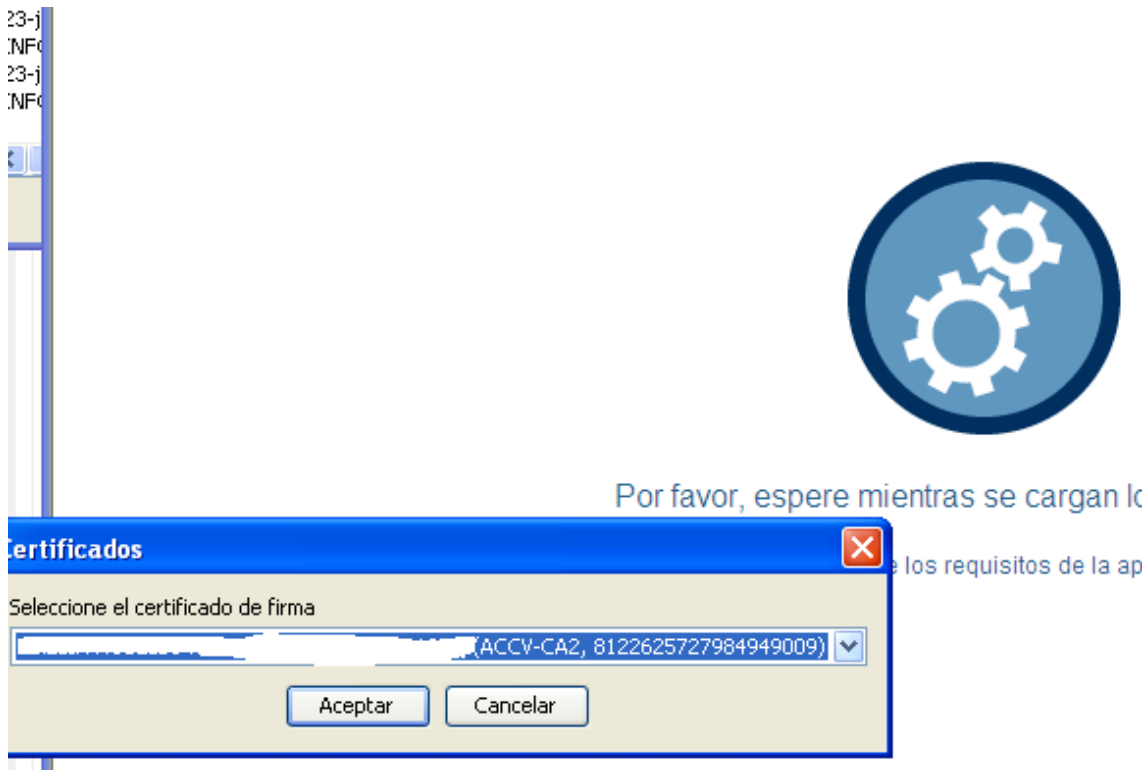

2.4.- Se muestra el menú de acceso a la aplicación donde hay que pinchar en el texto "GAUDI – Gestión de auditorias de fondos europeos":

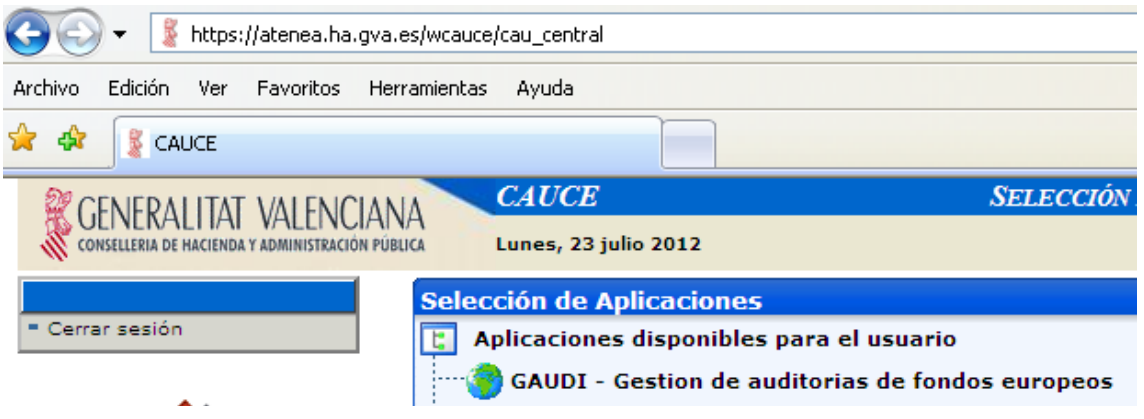

## <span id="page-5-1"></span>**3 USUARIOS DE GAUDI**

### <span id="page-5-0"></span>*3.1 Roles de los usuarios en el sistema*

Para poder perfilar al personal implicado en GAUDI, cada órgano gestor debe suministrar la siguiente información:

- Datos del Órgano Gestor:
	- o Nombre
- o Dirección
- o Teléfono de contacto
- o **e-mail: muy importante puesto que GAUDI envía correos electrónicos que sirven de aviso (notificación) de la incorporación al sistema de algunos documentos**
- Datos de la/las persona/s de contacto o responsable :
	- o Nombre
	- o CIF
	- o Teléfono de contacto
	- o e-mail: GAUDI no lo utiliza a efectos de aviso o notificación
- Datos de las personas a acreditar:
	- o Nombre
	- o CIF
	- o Teléfono de contacto
	- o e-mail: GAUDI no lo utiliza a efectos de aviso o notificación

#### **NOTA:**

GAUDI permite la definición de los perfiles anteriores pero no condiciona a que estén acreditados como usuarios de acceso a GAUDI.

Sólo necesitarán acreditación las personas que vayan a trabajar directamente con la aplicación.

#### <span id="page-6-2"></span>**4 FORMACIÓN Y SOPORTE**

La VAU organizará las correspondientes sesiones de formación al personal designado por los órganos gestores.

En la página Web de la aplicación estará disponible y actualizada la información de contacto, así como las últimas versiones de los manuales y las novedades.

## <span id="page-6-1"></span>**5 CUESTIONES GENERALES DE LA APLICACIÓN GAUDI**

#### *5.1 Acciones e Iconos para la tramitación en GAUDI*

- <span id="page-6-0"></span>• **Salir**: Salir de la ventana.
- **Buscar**: Realiza la búsqueda utilizando los parámetros introducidos en el bloque Filtro.
- **Limpiar**: Borra la información introducida en el bloque Filtro.
- **Volver**: regresa a la ventana desde la que hemos accedido a la ventana actual.
- **Nuevo registro**: crea un registro en blanco.
- **Guardar**: Se guarda la información del registro editado.
- **Cancelar**: Sale del modo de edición sin grabar los datos. Si se han realizado cambios en el registro, se preguntará si se quieren abandonar los cambios.
- $\blacktriangle$ : Edita el registro en el que se pincha. Puede editarse en la misma ventana o puede mostrarse una nueva ventana para editar el registro.
- $\bullet$ : Elimina el registro que se pincha.
- : cuando aparece este icono al lado de un campo, pinchado en el se muestra una ventana con una lista de valores para elegir.
- $\bullet$ : cuando aparece este icono al lado de un campo, borra su contenido.
- **•** : cuando aparece este icono al lado de un campo, muestra un calendario para elegir la fecha
- $\boxed{1-10 \text{ de } 2010}$   $\boxed{\checkmark}$  Siguientes 10 : Cuando se ha realizado una consulta, aparece en la cabecera de la lista el número de registros recuperados. Podemos acceder a un grupo de registros concreto o ir pasando página a página hacia delante o hacia atrás.

## <span id="page-7-0"></span>*5.2 ESTRUCTURA DE LAS VENTANAS*

Todas las ventanas tienen la misma estructura:

• **Cabecera**: Salir de la ventana. La cabecera de la aplicación GAUDI permite el cambio de idioma además de contener los menús propios de cada ventana. También muestra las opciones por las que hemos pasado hasta llegar a la ventana en la que nos encontramos. Presenta el siguiente aspecto:

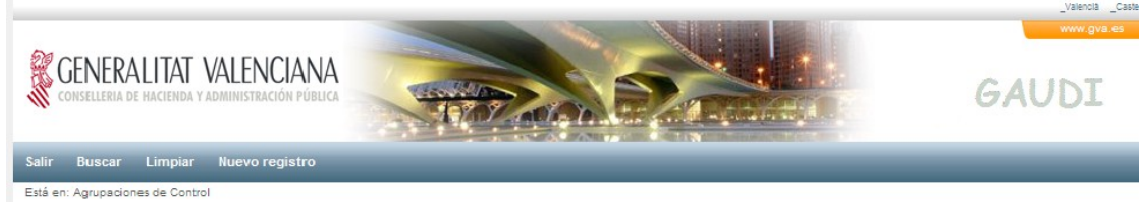

• **Filtro:** permite introducir condiciones para buscar información.

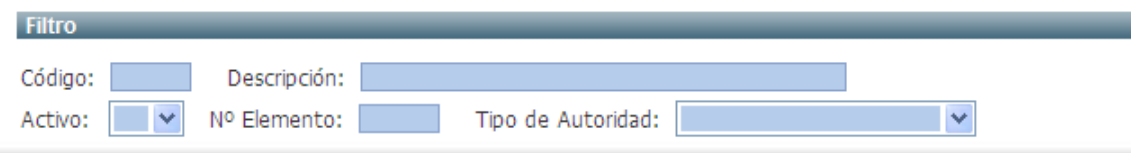

• **Lista:** muestra las filas recuperadas según el filtro introducido. Pinchado en la cabecera de las columnas se ordenan las filas de la lista por el campo en el que se ha pinchado.

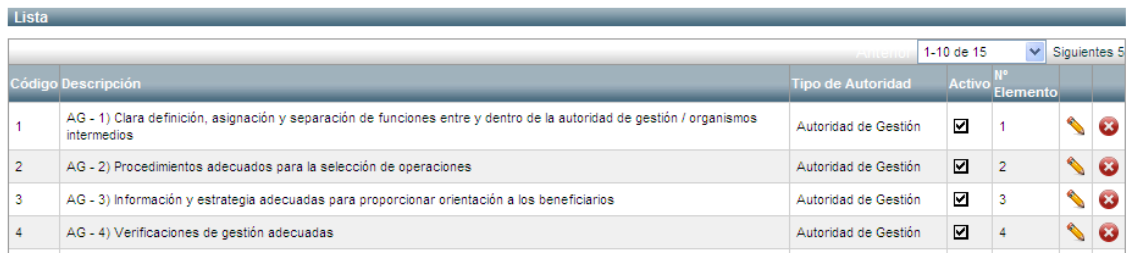

## <span id="page-8-3"></span>*5.3 CÓDIGOS DE COLORES*

En la aplicación existe un código de colores para indicar los distintos modos de trabajo.

#### *AZUL. CLARO*

En este color estará el fondo de los campos con los que se pueden introducir consultas. Suelen ser los campos del Filtro.

#### *ROSA*

En este color estará el fondo de los campos cuando están en modo edición.

#### *GRIS*

En este color estará el fondo de los campos no editables. La etiqueta de los campos obligatorios está en negrita.

## <span id="page-8-2"></span>**6 REGISTRO DE TRÁMITES, DOCUMENTOS Y GESTIONES**

#### *6.1 PUNTOS DE ACCESO*

<span id="page-8-1"></span><span id="page-8-0"></span>• Desde el menú en la opción Tramitación.

#### *6.2 DESCRIPCIÓN*

El registro de los trámites junto con los documentos y gestiones asociados a los mismos relacionados con los controles, tanto de operaciones como de sistemas, o bien de las tareas de auditoría, se realiza desde la ventana de Tramitación.

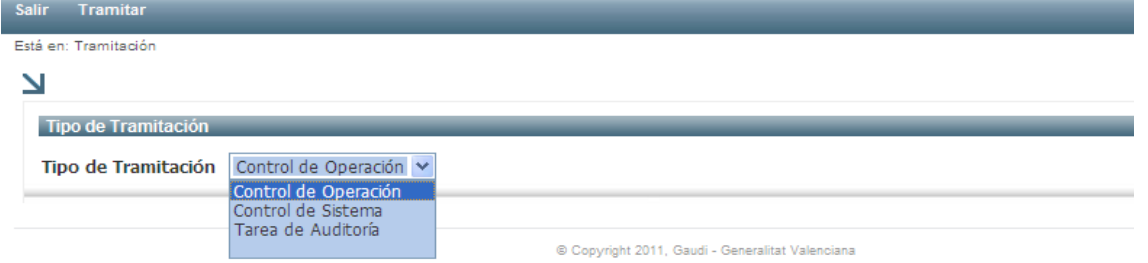

En primer lugar hay que seleccionar el tipo de tramitación que se va a registrar:

Controles de Operación

Una vez seleccionado el tipo de tramitación hay que pinchar en la opción Tramitar del menú.

## <span id="page-9-1"></span>*6.3 TRAMITACIÓN DE CONTROL DE OPERACIONES*

La tramitación de controles de operaciones comienza en una ventana de filtro para poder buscar los controles de operaciones a los que se va a incorporar o visualizar documentación.

Una vez introducidas las condiciones para buscar uno o varios controles, pinchando en la opción del menú Buscar, se muestra en la lista una información básica de los controles.

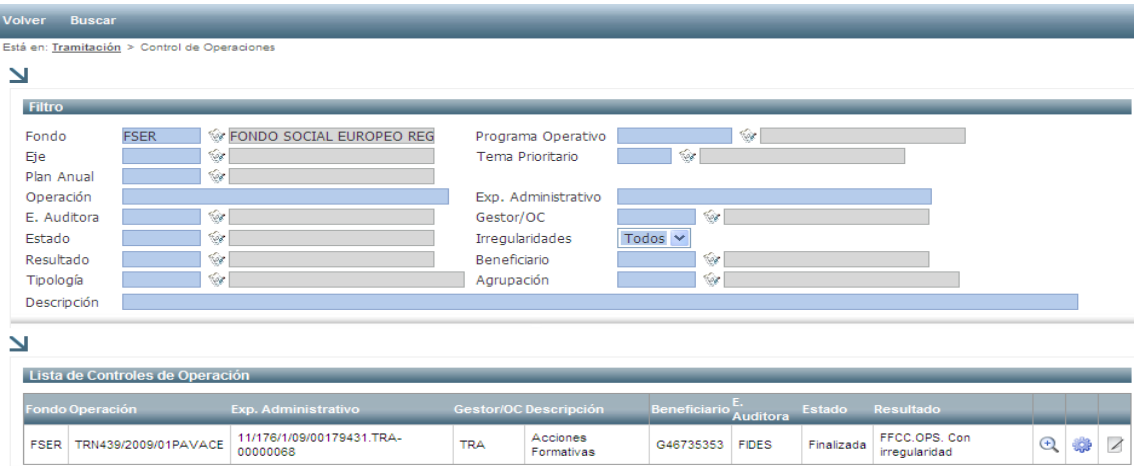

Desde la lista de Controles de Operaciones se puede realizar las siguientes funciones:

- Ver datos<sup>(+)</sup>: muestra una ventana de edición de control en modo consulta. Desde esta se podrán navegar al resto de ventanas relacionadas con el control de operación para ver toda la información del mismo, como son la información económica, documentos contables, de irregularidades y de recomendaciones.
- **Tramitación** : muestra una ventana de Trámites para la incorporación de documentos relacionados con el control.
- **Consulta de la Documentación** : muestra la ventana de consulta de la lista de todos los documentos asociados a un control, independientemente del trámite al que esté asociado.

<span id="page-9-0"></span>•

## **6.3.1 Tramitación**

En esta ventana se muestra la lista de trámites asociados al control seleccionado previamente cuyos datos se muestran en la cabecera. Se puede realizar una búsqueda de los trámites que se muestra en la lista introduciendo los criterios de la búsqueda en el filtro.

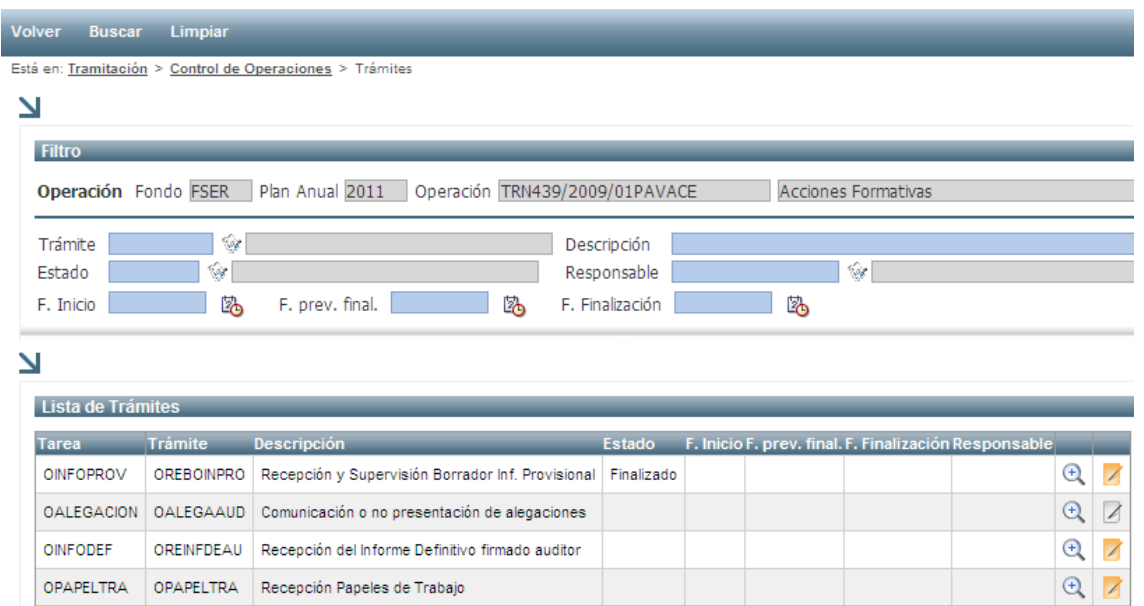

En esta lista, cuando un trámite ya tiene algún documento incorporado, el icono de documentos aparece en color naranja.

Desde la lista de trámites se puede realizar las siguientes funciones:

• Ver datos <sup>4</sup>: muestra los datos del trámite.

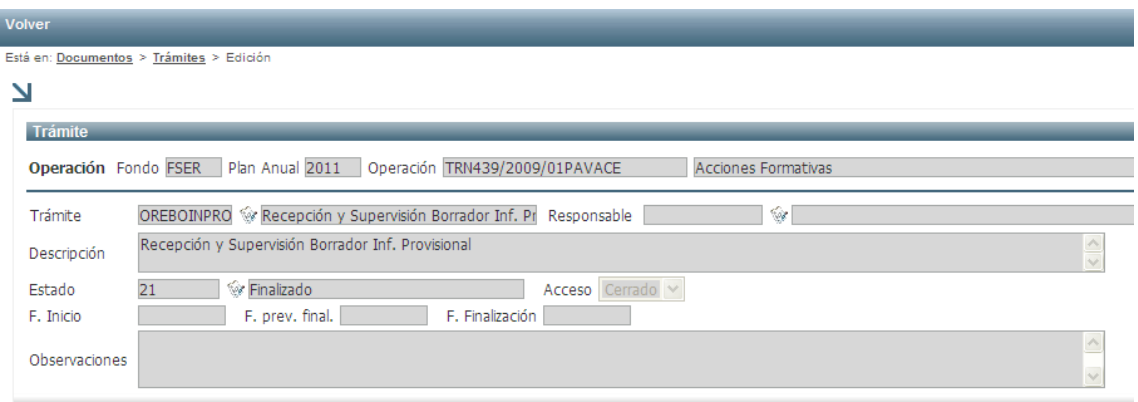

**· Incorporación de Documentación <br><br><br><br><br><br><br><br><br><br><br><br><br><br><br><br><br><br><br><br><br><br><br><br><br><br><br>** documentos asociados a un trámite.

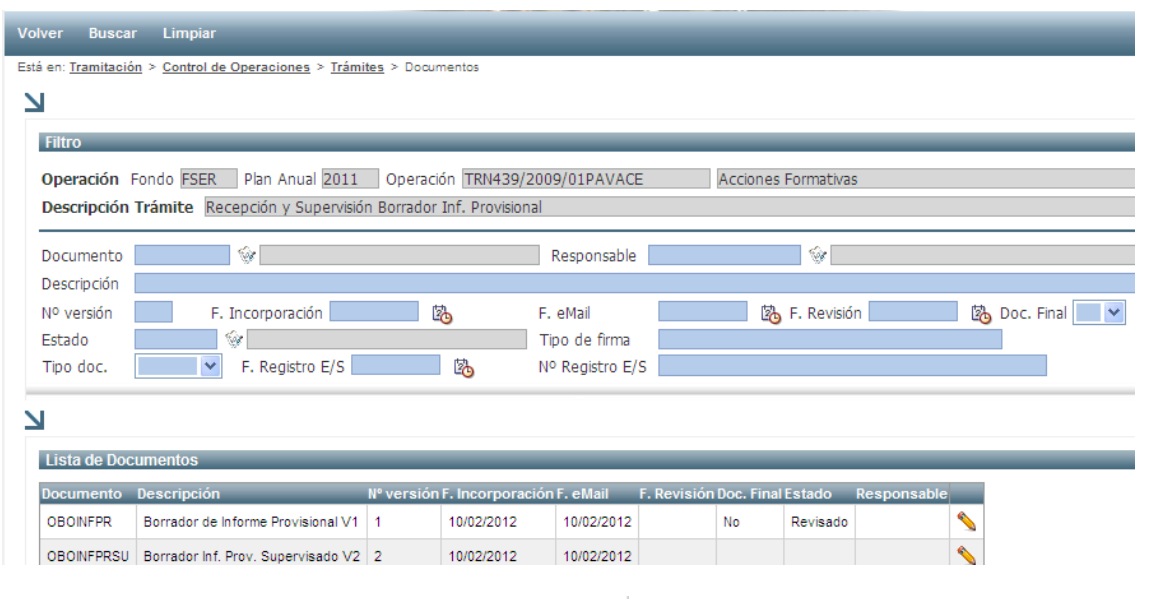

Pulsando el icono "Editar Registro" se muestra la pantalla que permite incorporar un nuevo documento o visualizar un documento ya incorporado previamente.

1.- Para incorporar un nuevo documento:

1.1.- en la Lista de documentos se situará en el tipo de documento y se pulsará el icono "Editar Registro"

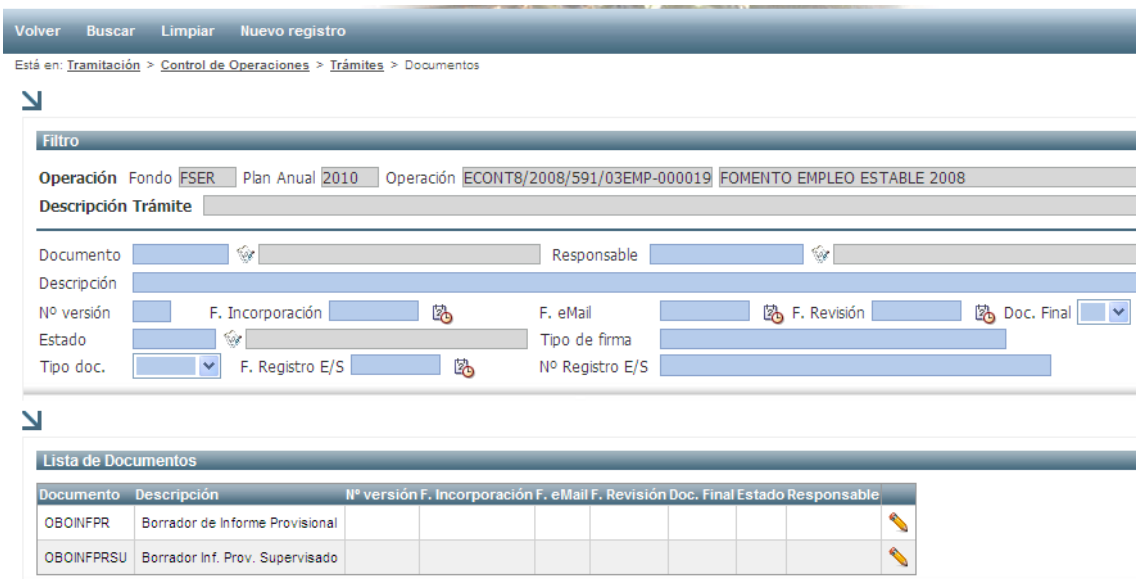

1.2.- En la pantalla Edición de documentos se informará el campo descripción *según las instrucciones de la VGAU* para la nomenclatura de documentos (ver ANEXO).

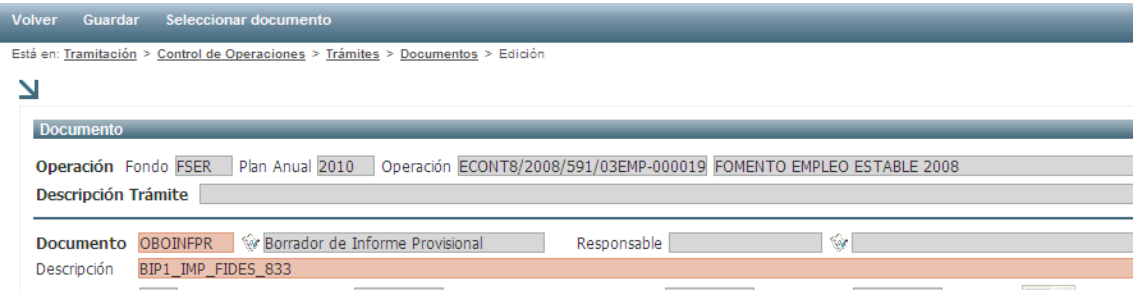

El documento (fichero) se incorpora entrando en la opción de menú "Seleccionar documento".

1.3.- En esta pantalla se pulsará el botón "Examinar" para elegir el archivo a incorporar. Una vez seleccionado el fichero se pulsará la opción de menú "Subir documento".

El documento (fichero) se debe nombrar siguiendo la nomenclatura indicada en *las instrucciones de la VGAU* (ver Anexo)

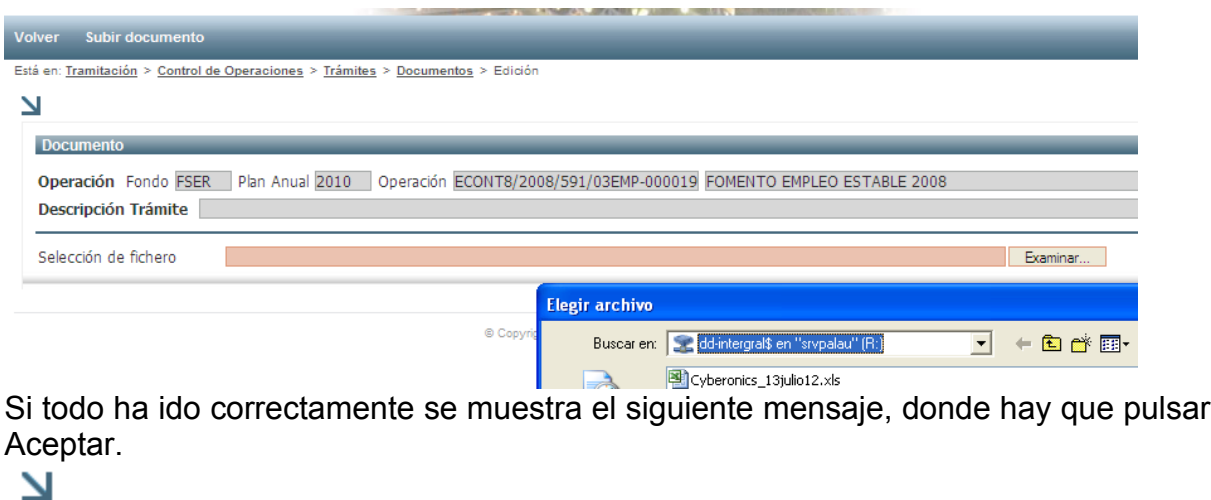

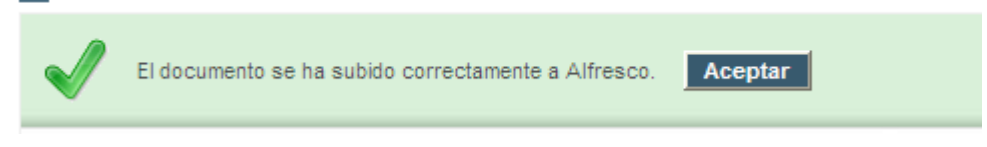

Al mismo tiempo GAUDI envía e-mail a los responsables de la VGAU.

2.- Para visualizar un documento ya incorporado se pulsará en el menú la opción "Ver documento".

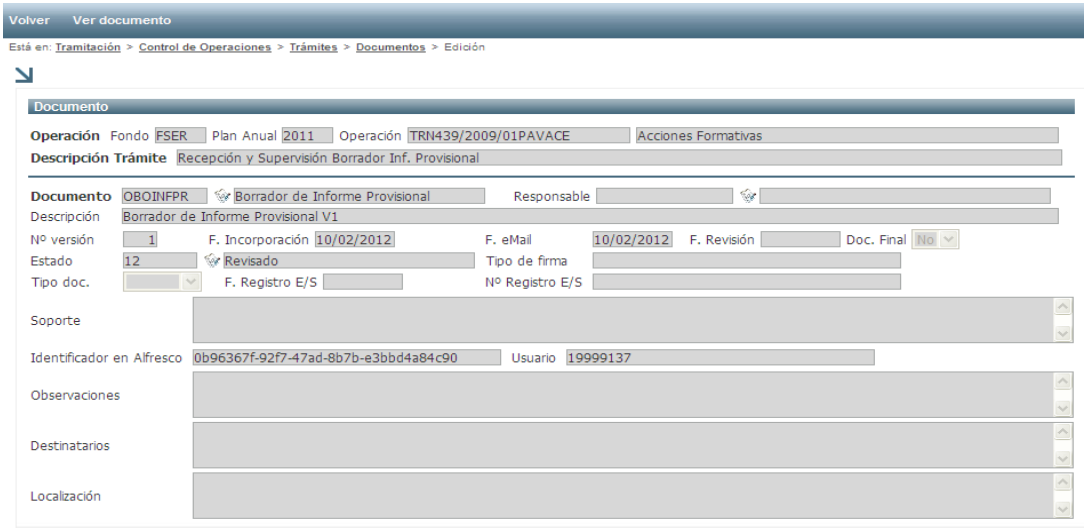

## **6.3.2 Consulta de la Documentación**

<span id="page-13-0"></span>Desde la lista de Controles de Operaciones, la opción Documentación  $\blacksquare$ , permite la consulta de toda la documentación incorporada en GAUDI para la operación seleccionada.

Se puede realizar una búsqueda de los documentos que se muestra en la lista introduciendo los criterios de la búsqueda en el filtro.

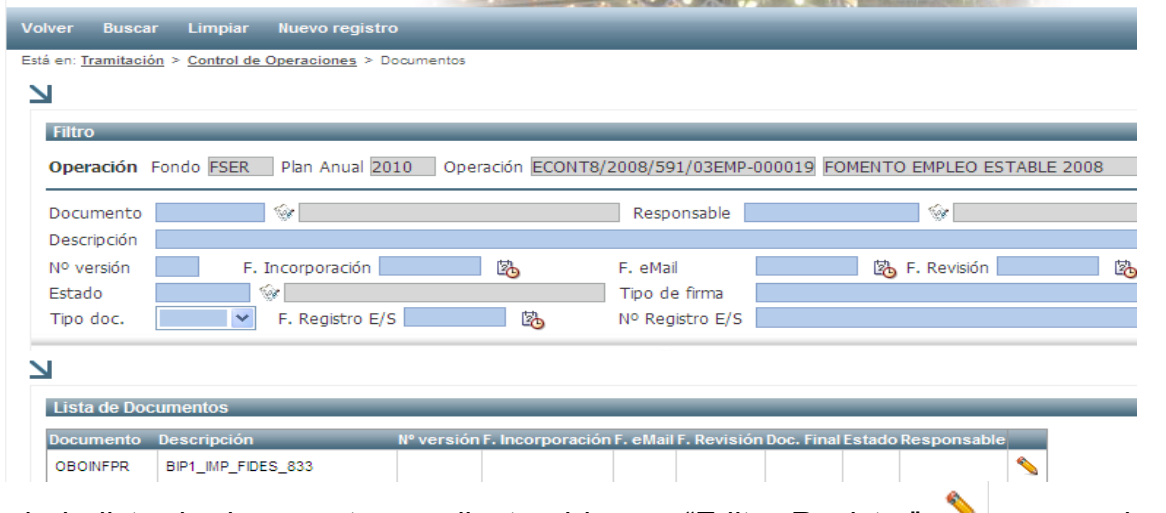

Desde la lista de documentos mediante el icono "Editar Registro" se pueden consultar el documento incorporado en GAUDI.

#### **ANEXO**

#### **TRAMITACIÓN DE DOCUMENTOS**

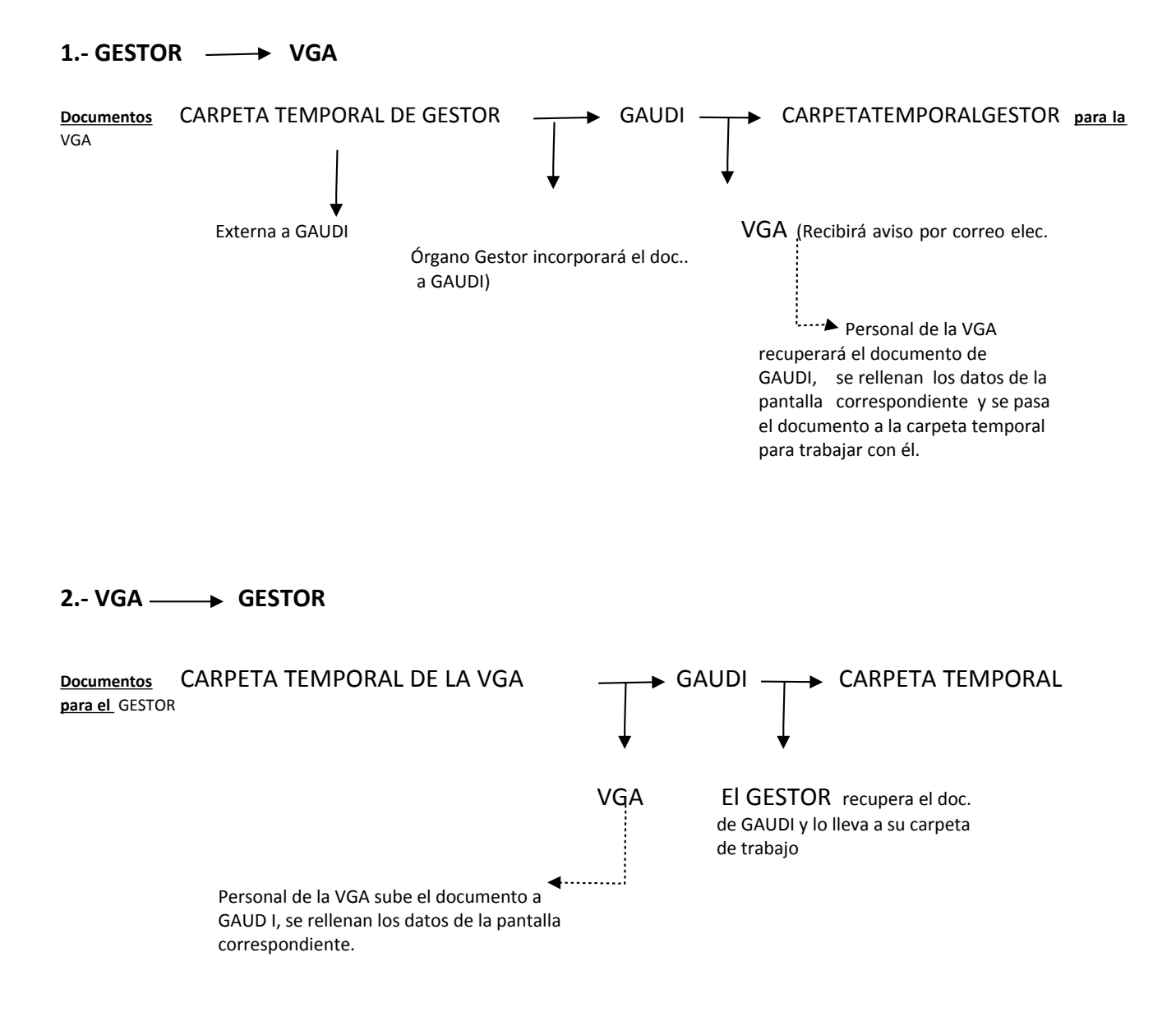

#### **3.- Documentos:**

La gestión documental para los órganos gestores actualmente comprende los siguientes documentos:

#### 1.- Informe Provisional

- Informe Provisional firmado digitalmente por el auditor y el responsable de la VGA.
- Oficio remisión órgano gestor (también será remitido en soporte papel)
- Alegaciones al Informe Provisional
- Conformidad al Informa Provisional

#### 2.- Informe Definitivo

- **Informe Definitivo firma digital**
- Oficio remisión órgano gestor (también será remitido en soporte papel)

Personal acreditado de los órganos gestores podrá visualizar y recuperar estos documentos a través de la aplicación GAUDI, excepto las Alegaciones al Informe Provisional y la Conformidad que serán incorporados por los mismos gestores a la aplicación durante el plazo de alegaciones.

Ningún documento será remitido a los órganos gestores de forma física, todos serán incorporados en GAUDI (excepto los oficios) en el formato y las condiciones que a continuación se detallan:

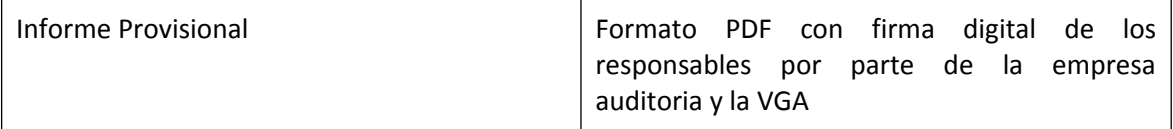

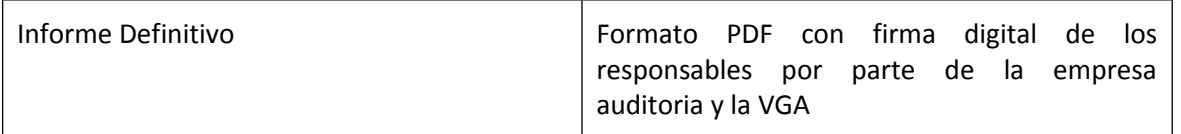

Los documentos que suban los órganos gestores a GAUDI serán en formato PDF firmados digitalmente por la persona responsable del departamento.

#### **NOMENCLATURA DE LOS DOCUMENTOS**

El aplicativo GAUDI para realizar una eficaz y correcta búsqueda de información no permite incorporar dos documentos con la misma nomenclatura, para evitar este error y homogeneizar procedimientos, la VAU ha establecido, para nombrar documentos, unos criterios que han de seguir todos los usuarios de la aplicación:

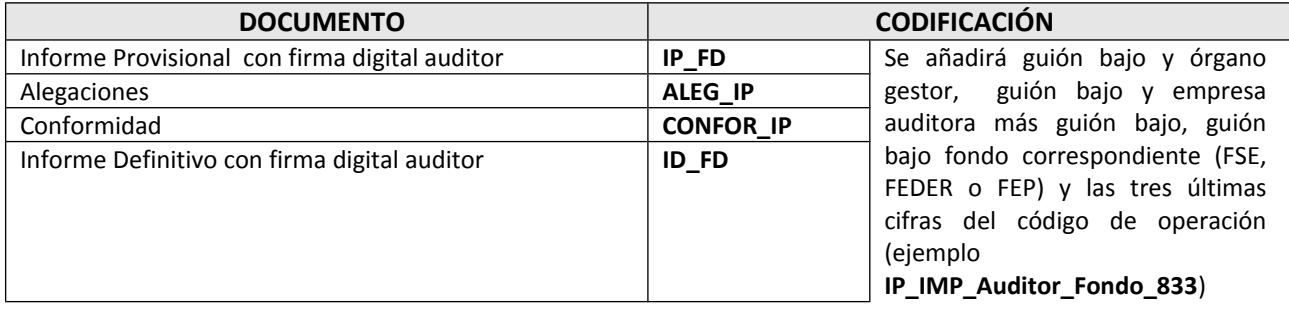

## **Para nombrar al órgano gestor se utilizarán**

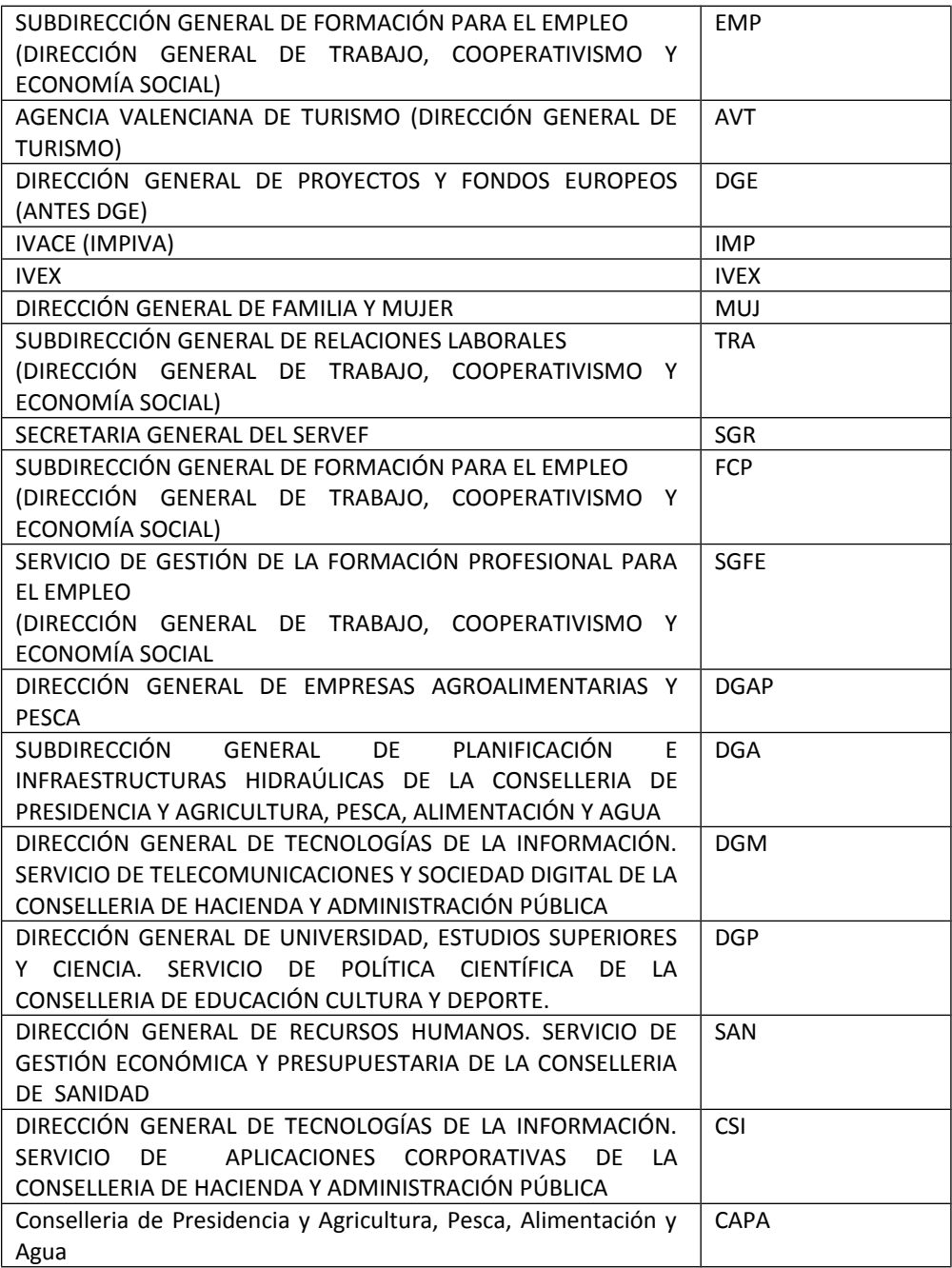